# Hướng dẫn cài đặt và cấu hình Module Wifi Cho App Biến tần Voltronic By

## **1. Lắp đặt Module Wifi**

- **Bước 1:** Module chứa bốn lớp nền từ tính mạnh và có thể dễ dàng được đặt ở phía bên của biến tần.
- **Bước 2**: Sử dụng một cáp giao tiếp RJ45 đến RS-232 để kết nối biến tần và module Wifi như hình bên dưới.

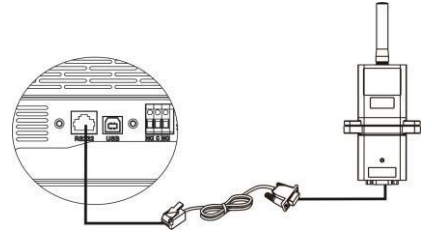

# **2. Cài đặt ứng dụng**

2-1. Tải và cài đặt ứng dụng

Với biến tần Axpert tải app WatchPower, với biến tần InfiniSolar V & VII tải app SolarPower

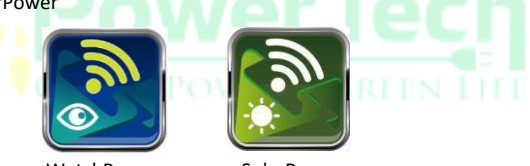

WatchPower SolarPower

## 2-2. Thiết lập ban đầu

## **Bước 1: Đăng ký tài khoản**

Tại màn hình chính, nhấn vào "Register" để tạo tài khoản. Tại trang đăng ký người dùng, điền đầy đủ các thông tin. Bạn có thể nhập thủ công số seri của Module Wifi hoặc nhấn vào biểu tượng  $\square$  để quét. Sau khi điền đầy đủ thông tin, nhấn "Register".

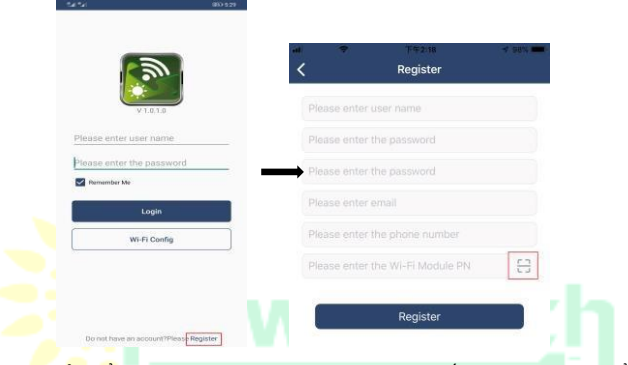

Sau đó, cửa sổ "Đăng ký thành công" sẽ bật lên. Nhấn vào "Go now" để tiếp tục thiết lập kết nối mạng Wifi cục bộ.

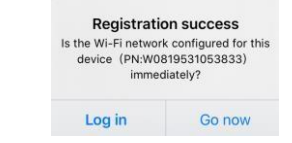

#### **Bước 2: Cấu hình mạng Wifi cục bộ**

Sau đó sẽ chuyển đến trang cấu hình Wifi. Có quy trình thiết lập chi tiết được liệt kê trong "How to connect?" và bạn có thể làm theo nó để kết nối Wifi

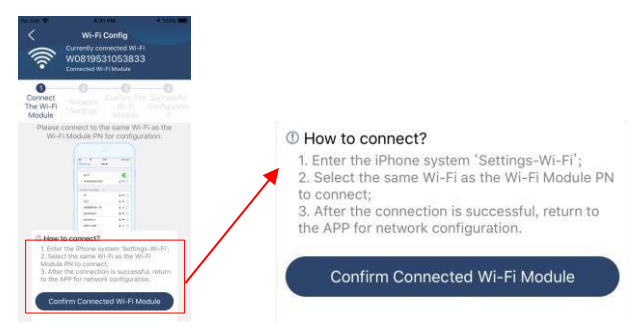

Vào "cài đặt wifi trên điện thoại của bạn và kết nối với Wifi của biến tần. Mật khẩu mặc định là "12345678".

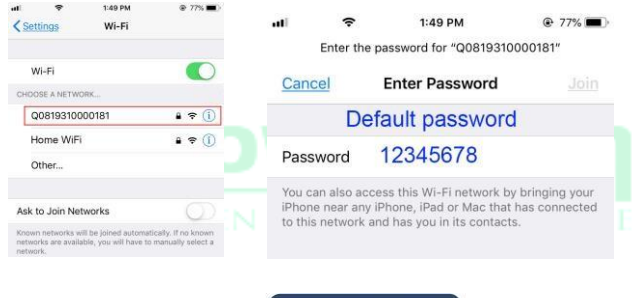

Sau đó, quay lại App và chon " Confirm Connected Wi-Fi Module

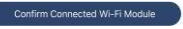

#### **Bước 3: Cài đặt mạng Wifi**

Nhấn biểu tương Sau đó chọn và kết nối vào mạng Wifi của bạn

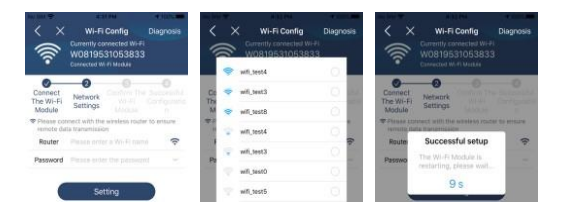

**Bước 4:** Nhấn "Confirm" để hoàn tất cấu hình Wifi giữa Module Wifi và

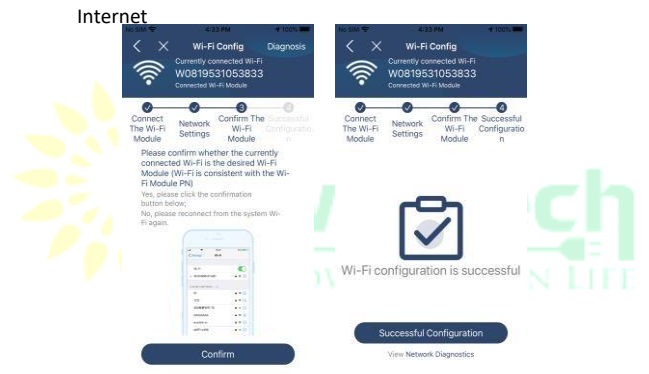

Nếu kế<u>t nối không thà</u>nh công, thực hiện lại bước 2 và 3.

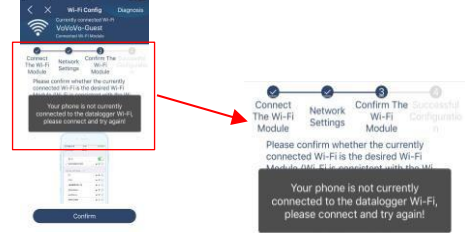

#### **Bước 5:** Chức năng chuẩn đoán

Nếu module không được giám sát đúng cách, nhấn vào " Diagnosis "ở góc trên cùng bên phải của màn hình để biết thêm chi tiết. Nó sẽ hiển thị đề xuất sửa chữa. Hãy làm theo để khắc phục sự cố. Sau đó, lặp lại các bước trong chương 4.2 để thiết lập lại cài đặt mạng. Sau khi hoàn tất cài đặt, hãy nhấn vào "Rediagnosis" để kết nối lại.

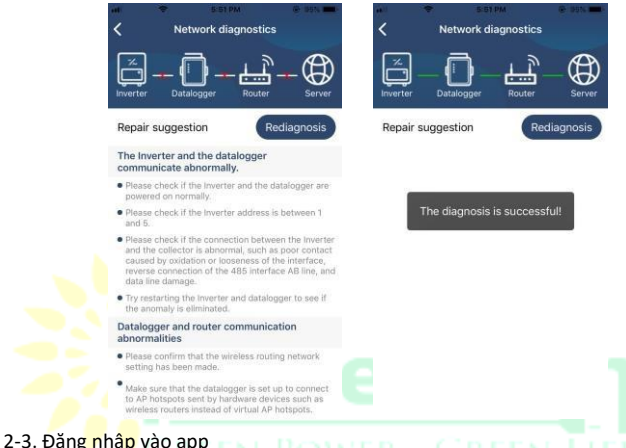

Sau khi hoàn tất quá trình đăng ký và cấu hình Wi-Fi cục bộ, hãy nhập tên đã đăng ký và mật khẩu để đăng nhập.

Note: Chọn "Remember Me" để ghi nhớ thông tin đăng nhập cho lần sau.

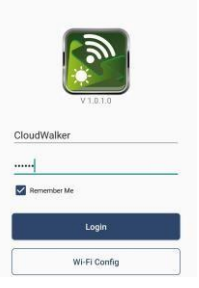

## **3. Các hoạt động của App**

#### 3-1. Tổng quát

Sau khi đăng nhập thành công, bạn có thể truy cập trang "Tổng quan" để có tổng quan về các thiết bị giám sát của mình, bao gồm trạng thái hoạt động (bình thường, ngoại tuyến, báo động và lỗi) như sơ đồ dưới đây.

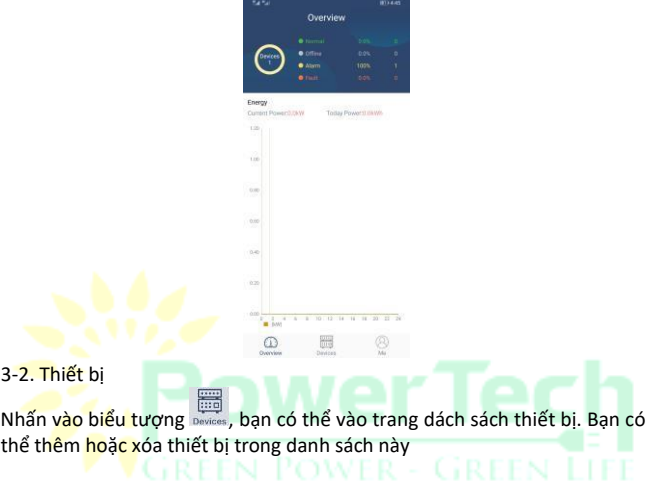

#### 3-3. Danh sách thiết bị

Trong trang Danh sách thiết bị, bạn có thể kéo xuống để làm mới thông tin thiết bị, sau đó chạm vào bất kỳ thiết bị nào bạn muốn kiểm tra trạng thái thời gian thực và thông tin liên quan cũng như thay đổi cài đặt thông số. Vui lòng tham khảo danh sách cài đặt thông số.

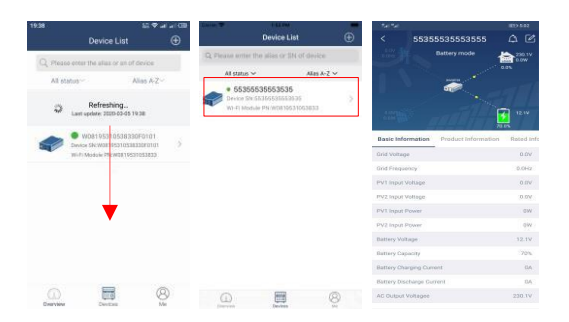

## 3-4. Thông tin giám sát và cài đặt thông số

## **Chế độ thiết bị**

Trên đầu màn hình, có một biểu đồ luồng công suất động để hiển thị hoạt động trực tiếp. Nó chứa năm biểu tượng để trình bày nguồn PV, biến tần, tải, tiên ích và pin. Dưa trên trạng thái biến tần của bạn, sẽ có 【Standby Mode】, 【Line Mode】 và【Battery Mode】.

【**Standby Mode**】Biến tần sẽ không cấp nguồn cho tải cho đến khi nhấn công tắc "BẬT". Nguồn PV có thể sạc pin ở chế độ chờ.

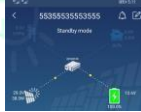

## 【**Line Mode**】Biến tần sẽ cấp nguồn cho tải từ tiện ích có hoặc không có nguồn PV. Tiện ích đủ tiêu chuẩn hoặc nguồn PV có thể sạc pin.

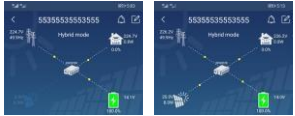

【**Battery Mode**】Biến tần sẽ cung cấp năng lượng cho tải từ pin có hoặc không có nguồn PV. Chỉ nguồn PV mới có thể sạc pin ở chế độ này.

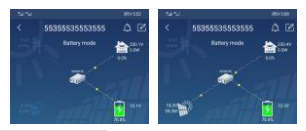

## **Báo động thiết bị và sửa đổi tên**

Tại trang này, nhấn biểu tượng  $\Omega$  bạn có thể xem lại lịch sự các cảnh báo và thông tin chi tiết.

Nhấn vào biểu tượng **ban có thể sửa đổi tên thiết bị của mình.** Bấm "Confirm" để hoàn tất việc thay đổi tên.

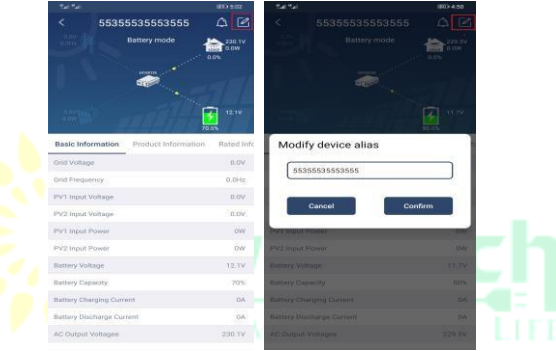

#### **Dữ liệu thông tin thiết bị**

Người dung có thể kiểm tra 【Basic Information】,【Product Information

- 】,【Rated information】【, History】 và【Wi-Fi Module Information
	- 】bằng cách vuốt sang trái.

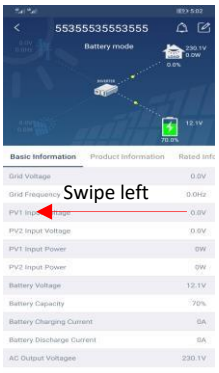

【**Basic Information**】hiển thị thông tin cơ bản của biến tần, bao gồm điện áp AC, tần số AC, điện áp đầu vào PV, Điện áp pin, Dung lượng pin, Dòng sạc, Dòng xả, Điện áp đầu ra, Tần số đầu ra, Công suất biểu kiến đầu ra, Công suất hoạt động đầu ra và Phần trăm tải..

【**Production Information**】hiển thị Loại mô hình (Loại biến tần), Phiên bản CPU chính, Phiên bản CPU Bluetooth và phiên bản CPU phụ.

【 **Rated Information** 】hiển thị thông tin về Điện áp xoay chiều danh nghĩa, Dòng điện xoay chiều danh định, Điện áp pin định mức, Điện áp đầu ra danh định, Tần số đầu ra danh định, Dòng điện đầu ra danh định, Công suất biểu kiến đầu ra danh định và Công suất hoạt động đầu ra danh định. Vui lòng trượt lên để xem thêm thông tin được đánh giá.

【**History**】hiển thị các bản ghi thông tin đơn vị và cài đặt.

【**Wi-Fi Module Information**】hiển thị của Module Wi-Fi PN, trạng thái và phiên bản chương trình cơ sở.

#### **Parameter Setting**

Trang này để kích hoạt một số tính năng và thiết lập các thông số cho biến tần. Xin lưu ý rằng danh sách trong "Parameter Setting" trang trong sơ đồ dưới đây có thể khác với các mẫu biến tần được giám sát. Dưới đây là minh họa ngắn gọn cài đặt từng phần:【Output Setting】,【Battery Parameter Setting】, 【Enable/ Disable items】,【Others Settings】,【 Restore to the defaults】Vui lòng tham khảo hướng dẫn sử dụng sản phẩm khi cần thiết.

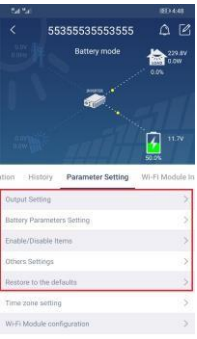

Có ba cách để sửa đổi cài đặt và chúng khác nhau tùy theo từng thông số.

- a) Liệt kê các tùy chọn để thay đổi giá trị bằng cách chạm vào một trong số đó.
- b) Kích hoạt / Tắt các chức năng bằng cách nhấp vào nút "Bật" hoặc "Tắt"..
- c) Thay đổi giá trị bằng cách nhấp vào mũi tên hoặc nhập số trực tiếp vào cột.

Mỗi cài đặt chức năng được lưu bằng cách nhấp vào nút "Đặt".

Tham khảo danh sách cài đặt thông số dưới đây để biết mô tả tổng thể và lưu ý rằng các thông số khả dụng có thể khác nhau tùy thuộc vào các kiểu máy khác nhau. Vui lòng luôn xem hướng dẫn sử dụng sản phẩm gốc để biết hướng dẫn cài đặt chi tiết.

# **Danh sách cài đặt tham số:**

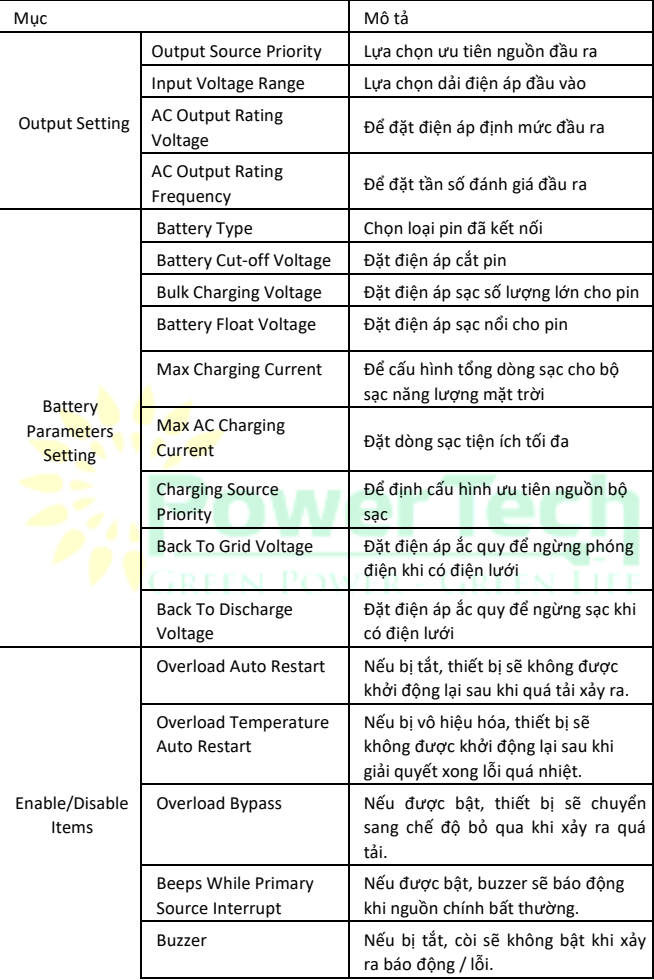

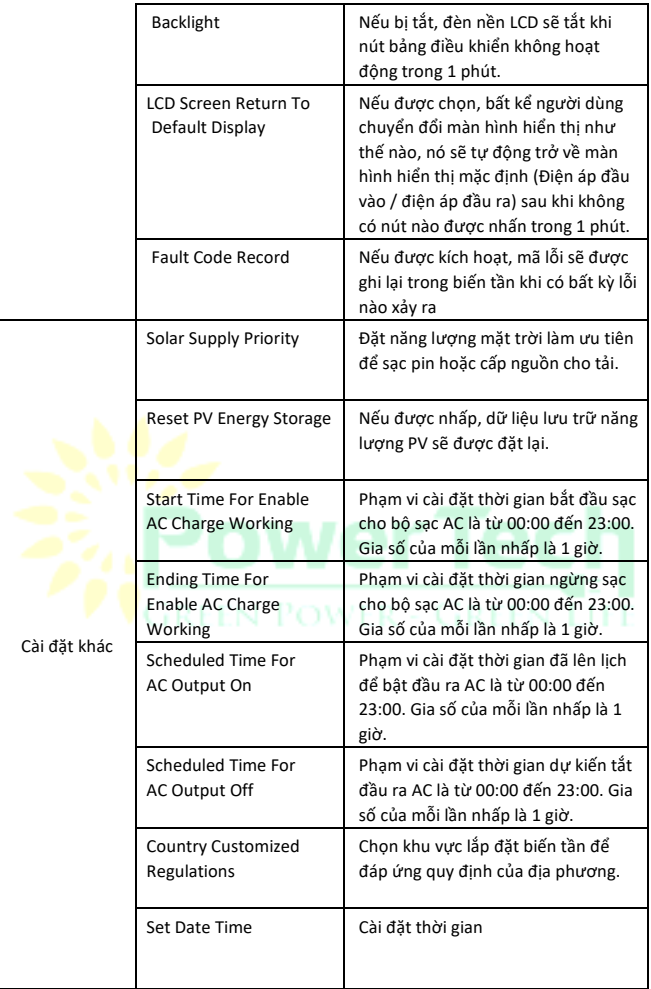

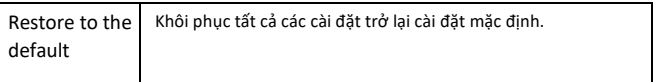

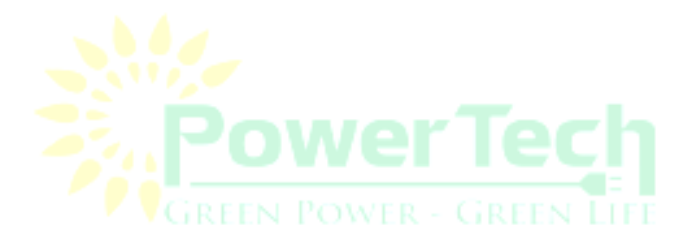